## **Fiche savoirs : créer un SNS Stormshield virtuel sur les hyperviseurs Promox**

## **Clonage de la VM modèle**

- Accédez à l'hyperviseur Proxmox;
- cliquez-droit sur le template **Modele-SNS** (ID 100) pour créer un **clône complet** dans votre **pool de ressources** :
- **vérifiez** le nombre d'interfaces réseaux nécessaires et définissez les bons ID de VLAN pour chaque interface :

N'oubliez pas d'associer une des interfaces du SNS au réseau Wifi du BTS SIO.

## **Première configuration du SNS virtuel**

- Démarrer votre SNS Stormshield virtuel,
- Choisissez la **configuration du clavier** en **français** avec le chiffre 4 :
- Définissez le mot de passe du compte **admin**

Ne modifiez pas la configuration des 2 interfaces out et in : laisser en DHCP

**Ne choisissez pas** de pouvoir configurer le SNS depuis l'interface **out** :

[Votre SNS doit avoir une de ses interfaces configurée dasn le réseau Wifi :](/lib/exe/detail.php/sns_clone_07.png?id=fichecreersns)

## **Retour**

[Mise en oeuvre de l'UTM Stormshield](/doku.php/reseau/stormshield/miseenoeuvreutm)

From:

[/](#page--1-0) - **Les cours du BTS SIO**

Permanent link: **</doku.php/fichecreersns>**

Last update: **2023/10/02 21:54**

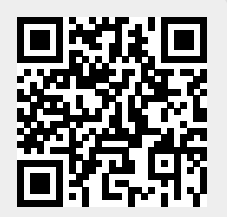